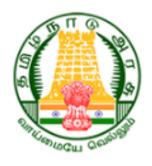

# **User Manual**

# for

# New User Registration of Cable TV Worker

# Tamil Nadu Cable TV Operators and Workers Welfare Board

# **Table of Contents**

| 1. | How to Register as a Worker?          | 3    |
|----|---------------------------------------|------|
| 2. | How to Download Receipt?              | 19   |
| 3. | How to Reply for a Clarification?     | . 21 |
| 4. | How to View Application Status?       | . 28 |
| 5. | How to recover password if forgotten? | 30   |
| 6. | How to Login as User?                 | 33   |

# 1. How to Register as a Worker?

# Step 1: Enter <a href="https://tnctvwb.in/">https://tnctvwb.in/</a> in your browser

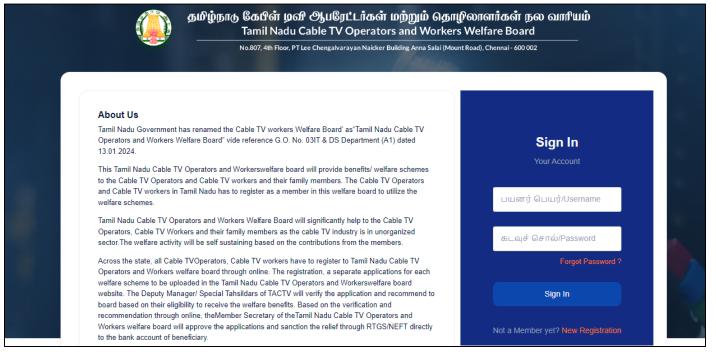

# Step 2: Click on New Registration

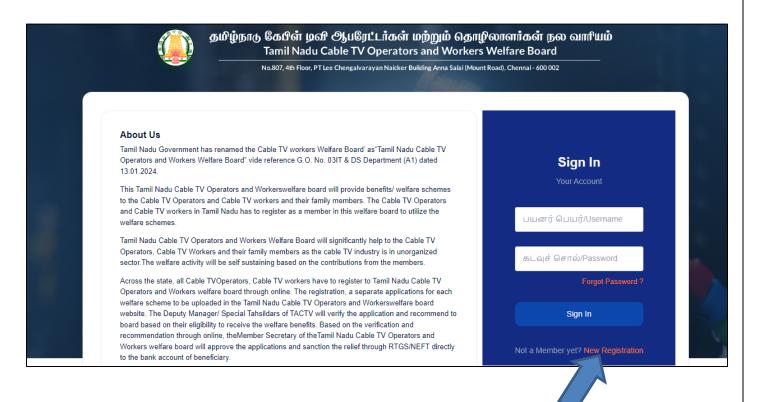

# Step 3: Enter Mobile Number and Captcha

Step 4: Click on Verify button

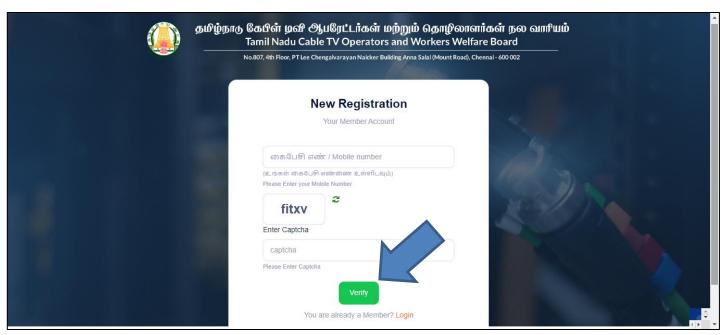

Step 5: Click on OTP-யைப் பெற/Send OTP

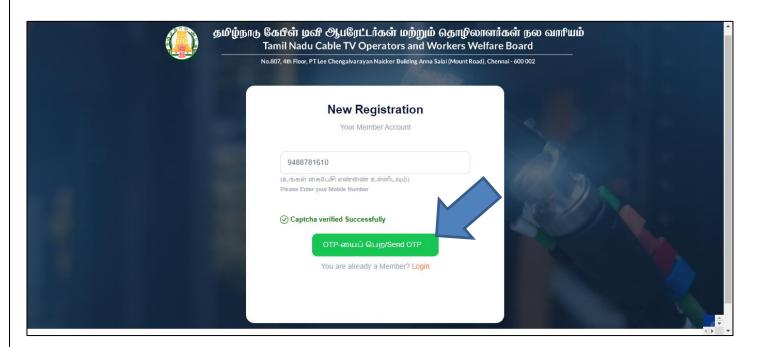

Step 6: Enter **OTP** Received on your Mobile Number and Select **Type of worker** as Worker

Step 7: Click on சமர்ப்பிக்க/Submit

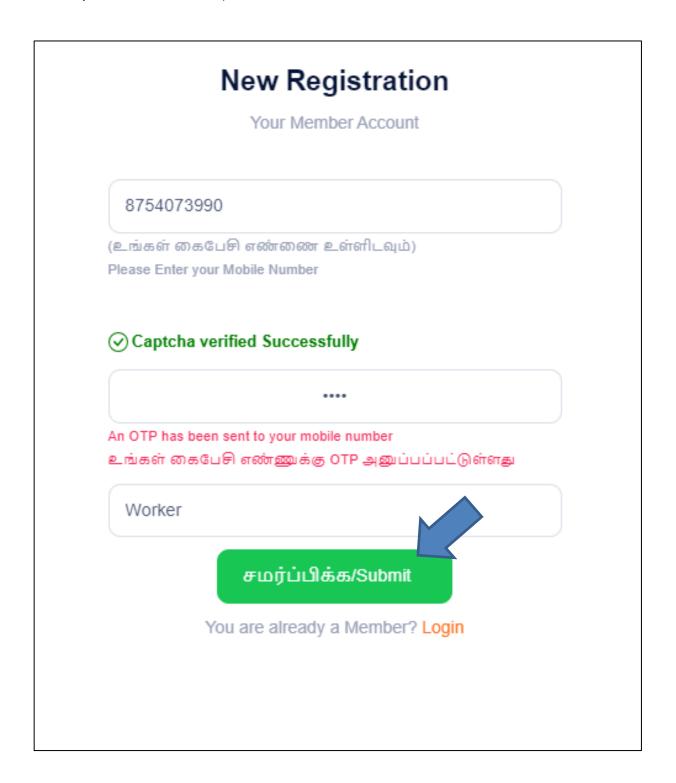

# Step 8: Enter **basic details**

- (i) Enter **Name of the Worker**
- (ii) Enter தொழிலாளியின் பெயர் (தமிழில்)
- (iii) Enter **Aadhaar No / ஆதார் எண்**
- (iv) Select **Father / Husband Relation Type / தந்தை /** கணவர் உறவு முறை
- (v) Enter Name of the Father / Husband
- (vi) Enter தந்தை / கணவரின் பெயர் (தமிழில்)
- (vii) Select **Gender / பாலினம்**
- (viii) Select Date of birth / பிறந்த தேதி
- (ix) Select **document(Evidence of Age Proof) /** வயதுக்கான சான்று ஆவணம் பதிவேற்றவும் (ஏதேனும் ஒன்று)
- (x) Upload **Document / ஆவணம்**
- (xi) Select **Blood Group / இரத்த வகை**
- (xii) Select Marital Status / திருமண நிலை

Step 9: Click on **Next** button

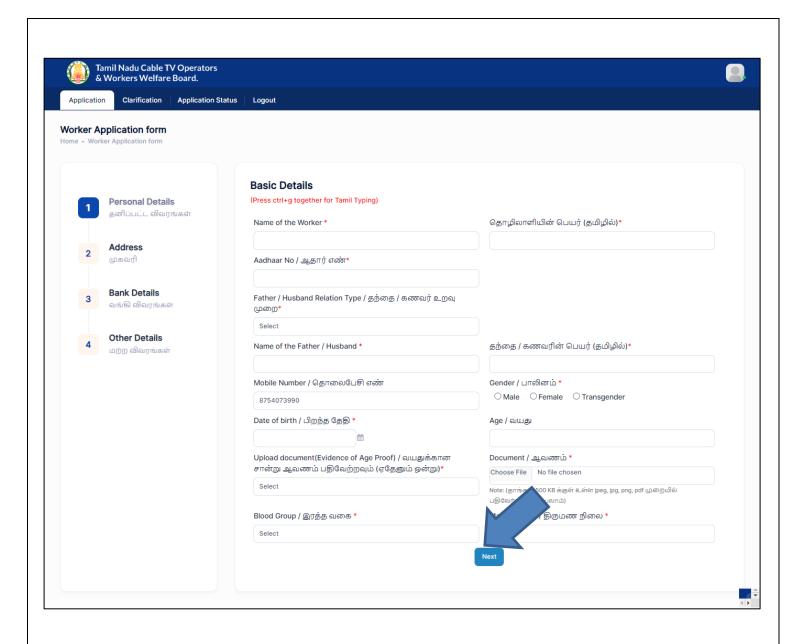

# Step 10: Enter Address details

- (i) Permanent Address / நிரந்தர முகவரி
  - a. Enter House / Door No. / கதவு எண்
  - b. Enter Address Line 1
  - c. Enter முகவரி **1 (**தமிழில்)
  - d. Enter Address Line 2
  - e. Enter முகவரி 2 (தமிழில்)
  - f. Select **State / மாநிலம்**
  - g. Select **District / மாவட்டம்**
  - h. Select **Taluk / வட்டம்**
  - i. Enter **Pincode / அஞ்சல் குறியீடு**
- (ii) Present Address / தற்போதைய முகவரி
  - a. If Present Address is Same as Permanent Address, then click on same as Permanent Address otherwise fillup below fields
  - b. Enter House / Door No. / கதவு எண்
  - c. Enter Address Line 1
  - d. Enter முகவரி **1 (தமிழில்**)
  - e. Enter Address Line 2
  - f. Enter முகவரி 2 (தமிழில்)
  - g. Select **State / மாநிலம்**
  - h. Select **District / மாவட்டம்**
  - i. Select **Taluk / வட்டம்**
  - j. Enter **Pincode / அஞ்சல் குறியீடு**

Step 11: Click on **Next** button

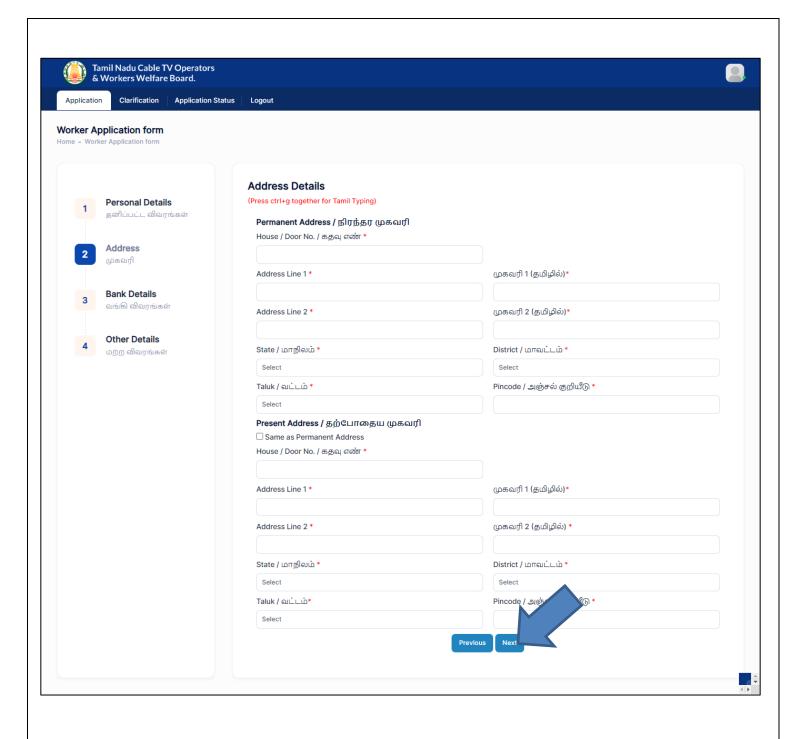

Step 12: Enter Bank Details

- (i) Select Bank Name / வங்கியின் பெயர்
- (ii) Enter Branch Name / கிளையின் பெயர்
- (iii) Enter **Account Number / கணக்கு எண்**
- (iv) Re-Enter **Account Number / கணக்கு எண்**
- (v) Enter **IFSC Code / IFSC குறியீடு**
- (vi) Upload **Bank passbook front page / வங்**கி கணக்கு புத்தகத்தின் முதல் பக்கத்தை பதிவேற்றம் செய்யவும்

Step 15: Click on Next button

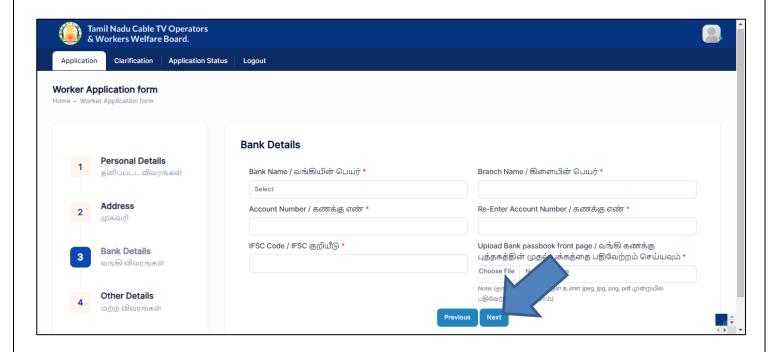

# Step 16: Enter Other details

- (i) Particulars of the family members / குடும்ப உறுப்பினர்களின் விவரங்கள்
  - a. Enter Name / பெயர்
  - b. Select **Gender / பாலினம்**
  - c. Select Date of Birth / பிறந்த தேதி
  - d. Select **Relationship / உறவுமுறை**
  - e. Select Martial Status / திருமண நிலை

## Note:

- If you want to add multiple family members, click on Add more button
- ❖ If you want to delete data, click on **Delete** button
  - (ii) Nominees Details (நியமனதாரரின் விவரம்)
    - a. Enter **Name / பெயர்**
    - b. Enter **Door no / கதவு எண்**
    - c. Enter Address line1 / முகவரி 1
    - d. Enter Address line2 / முகவரி 2
    - e. Select **State / மாநிலம்**
    - f. Select **District / மாவட்டம்**
    - g. Select **Taluk / வட்டம்**
    - h. Enter **Pincode / அஞ்சல் குறியீடு**
    - i. Select **Relationship / உறவுமுறை**
    - j. Select Date of Birth / பிறந்த தேதி
    - k. Enter **Percentage of amount / தொகையின்** சதவீதம்
    - l. Select **ID Proof / அடையாளச் சான்று**

# Note:

- If you want to add multiple family members, click on Add more button
- ❖ If you want to delete data, click on **Delete** button
  - (iii) Upload **Worker Photo / தொழிலாளியின்** புகைப்படம்
  - (iv) Upload Worker signature or left hand thumb impression / தொழிலாளியின் கையெப்பம் அல்லது இடது கை பெருவிரல் ரேகை
  - (v) Upload **Aadhaar Card Proof / ஆதார் அட்டை நகல்**
  - (vi) Upload **Ration card (upload) /** குடும்ப அட்டை (பதிவேற்றவும்)
  - (vii) Upload **LCO Letter**
  - (viii) Select **Joining date**
  - (ix) Enter Pancard no
  - (x) Upload **Pan Copy**

Step 17: Click on Next button

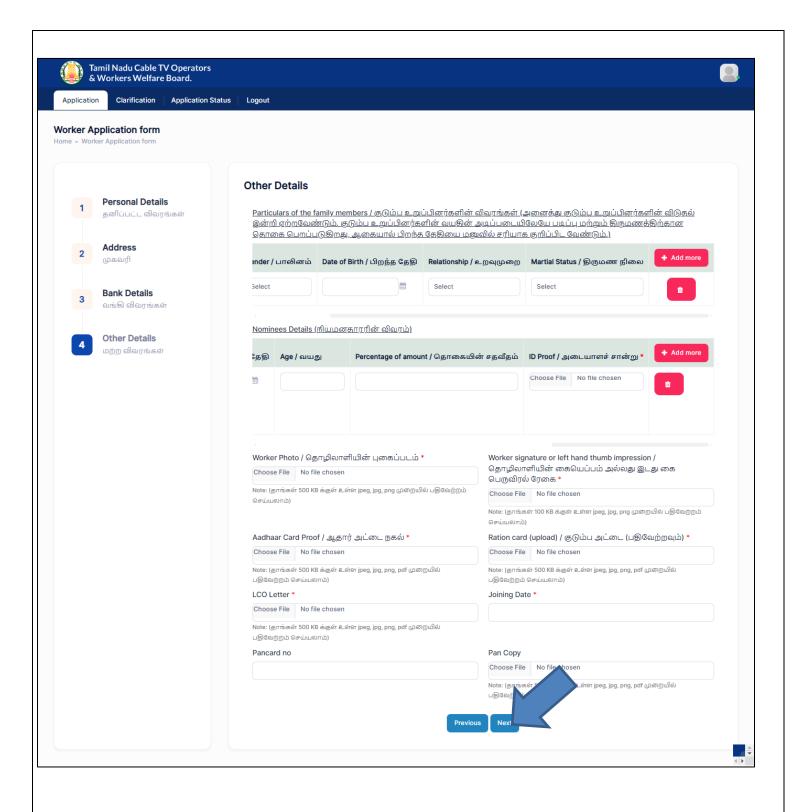

Step 18: Verify your data in Confirmation page

Note: If you want to Edit the data Click on **Previous** button

Application

Clarification Application Status

Logout

# Application Confirmation / விண்ணப்ப உறுதிப்படுத்தல்

# Personal Details / தனிப்பட்ட விவரங்கள்

Name of the Worker / தொழிலாளியின் பெயர்

Aadhaar No / ஆதார் எண்

Aadhaar Card Proof / ஆதார் அட்டை நகல்

Father / Husband Relation Type / தந்தை / கணவர் உறவு முறை

Name of the Father / Husband / தந்தை / கணவரின் பெயர்

Mobile Number / தொலைபேசி எண்

Gender / பாலினம்

Date of birth / பிறந்த தேதி

Age / வயது

Upload document(Evidence of Age Proof) / வயதுக்கான சான்று ஆவணம் பதிவேற்றவும்

(പ്രൂക്കയ്യ്യ് കുടുത്തു)

Document / ஆவணம் ( Original/அசல்)

Marital Status / திருமண நிலை

**Blood Group** 

- Dev / கேவ்

- \*\*\*\*\*\*4444

- Father / தந்தை

- Anish / அனிஷ்

- 8754073990

- 30-12-2000

- 23

- Ricth Certificate./, பிறுப்புக் கான்றிகுழ்

View

- Single / திருமணம் ஆகாதவர்

- B Positive

# Address Details / முகவரி விவரங்கள்

#### Permanent Address / நிரந்தர முகவரி

House / Door No. / கதவு எண்

Address Line 1 / முகவரி 1

Address Line 2 / முகவரி 2

State / மாநிலம் District / மாவட்டம்

Taluk / வட்டம்

Pincode / அஞ்சல் குறியீடு

- 1 st street / முதல் தெரு

- NK Colony / NK Colony

- Tamil Nadu

- Chennai

- Aminjikarai

- 654454

### Present Address / தற்போதைய முகவரி

House / Door No. / கதவு எண்

Address Line 1 / தெரு முகவரி

Address Line 2 / தெரு முகவரி

State / மாநிலம் District / மாவட்டம்

Taluk / வட்டம்

Pincode / அஞ்சல் குறியீடு

- 1 st street / முதல் தெரு

- NK Colony / NK Colony

- Tamil Nadu

- Chennai

- Aminiikarai

- 654454

# Bank Details / លាច់ងេស លាលក្រច់ងត់

Bank Name / வங்கியின் பெயர்

Branch Name / கிளையின் பெயர்

Account Number / கணக்கு எண்

IFSC Code / IFSC குறியீடு

Upload Bank passbook front page / வங்கி கணக்கு புத்தகத்தின் முதல் பக்கத்தை பதிவேற்றம் செய்யவும் ( Original/அசல்)

- PUNJAB NATIONAL BANK

- Aminjikarai

- 12345

- 12345678901

Step 19: Accept Declaration and Click on Submit & Pay button

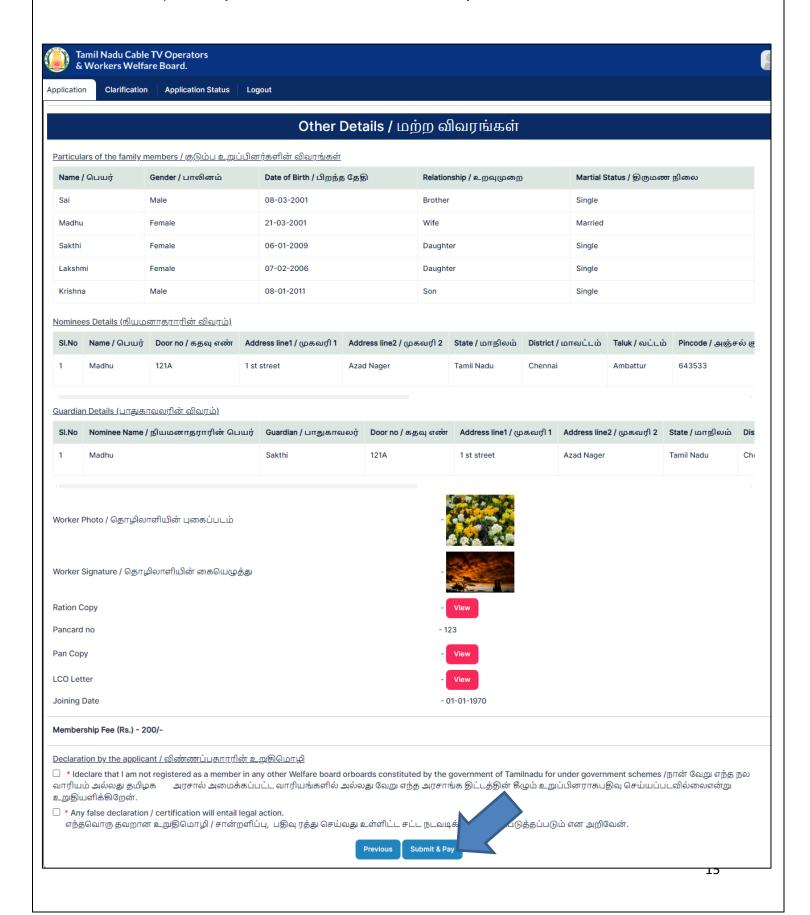

Step 20: Then page redirected to Payment page

Step 21: Select bank & Click on Pay

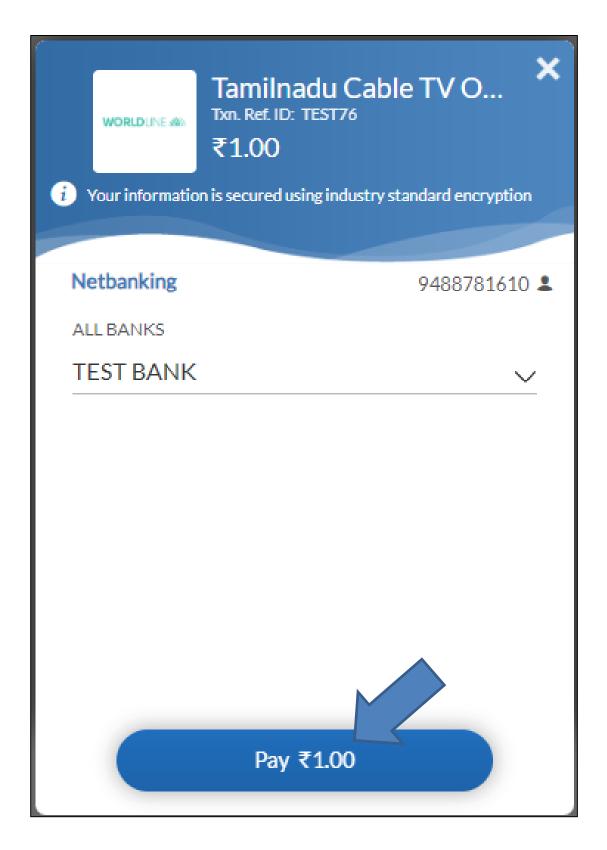

Step 22: Select Bank and Click on Pay now button

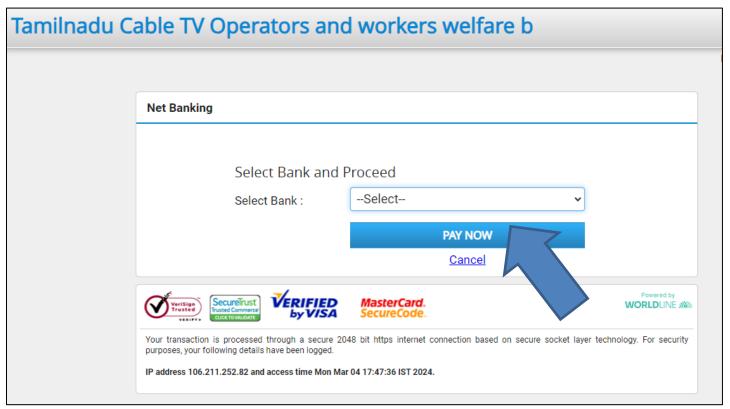

Step 22: Enter Customer id and Transaction Password

Step 23: Click on **Submit** button

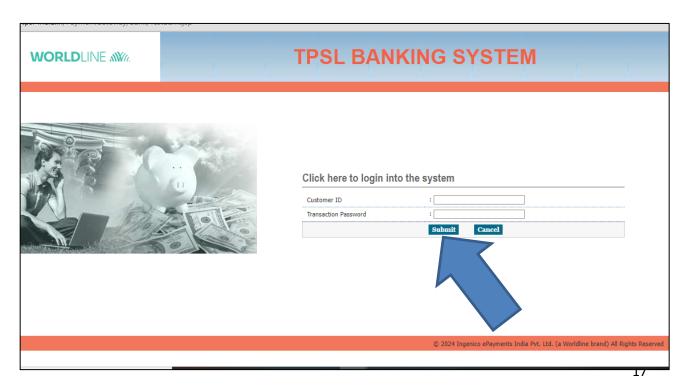

Step 23: Click on Submit button

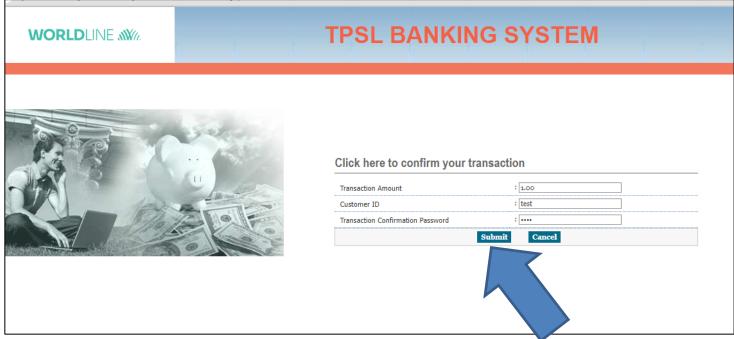

Step 24: After payment, getting success message

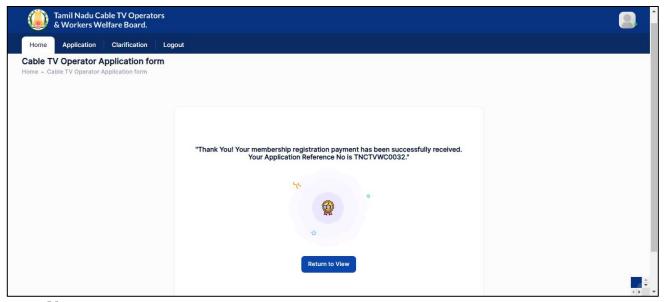

# Note:

- (i) Then Tashildar Approve that Application and Forward it to deputy collector
- (ii) Deputy Collector Approve the Application and Forward it to Member secretary
- (iii) Member secretary Finally Approve the Application

(iv) After Approving, User Name & Password received on your Registered Mobile number

# 2. How to Download Receipt?

Step 1: Click on Return to View

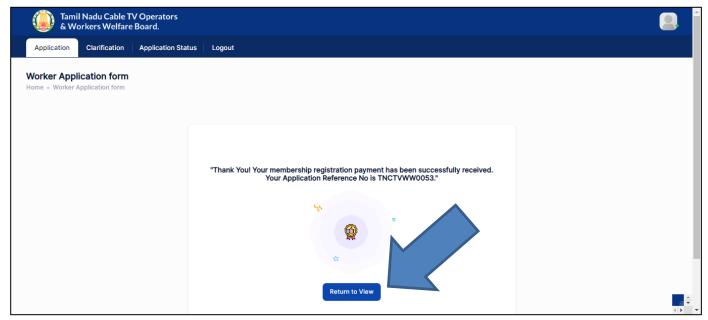

Step 2: On bottom of the page, have Payment details

Step 3: Click on **Download** button

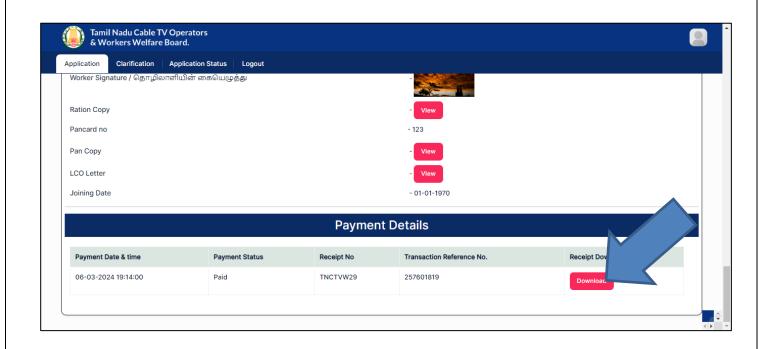

# TAMILNADU CABLE TV OPERATORS & WORKERS WELFARE BOARD.

(A Government of Tamil Nadu Undertaking)
No.807, 4th Floor, PT Lee Chengalvarayan Naicker Building,.
Anna Salai(Mount Road), Chennai- 600 002,
PHONE NO.044-28432911 FAX: 044-28432913
Email: contact@tnctvwb.in

# RECEIPT

Receipt No.TNCTVW29

Date : 06-Mar-2024 Reference No : 257601819

Received with thanks from **Dev** a sum of **Rs. 1** (**Rupees ONE ONLY**) by <del>Cash/DD</del>/Online Payment towards **Membership Fee**.

Rs.1

This is a system generated output and requires no signature.

# 3. How to Reply for a Clarification?

Step 1: Click on Clarification

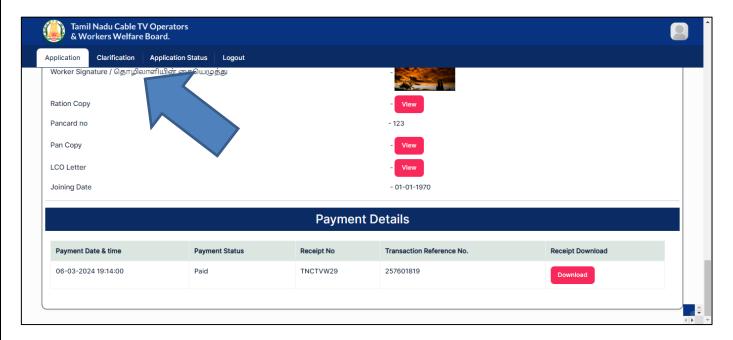

Step 2: Clarification details will listed

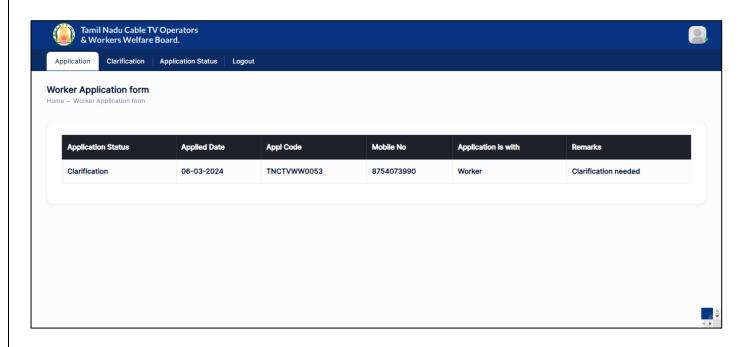

# Step 3: Click on Application

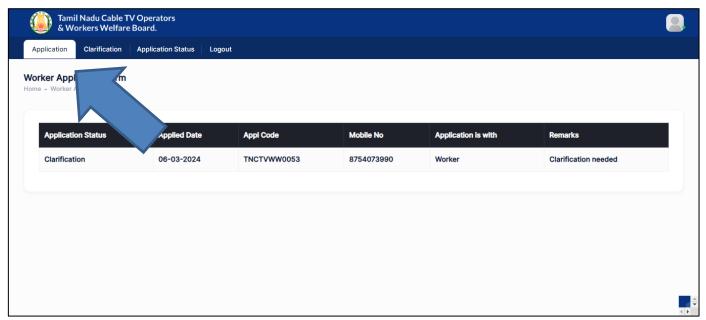

Step 4: Update details and Click on Submit button

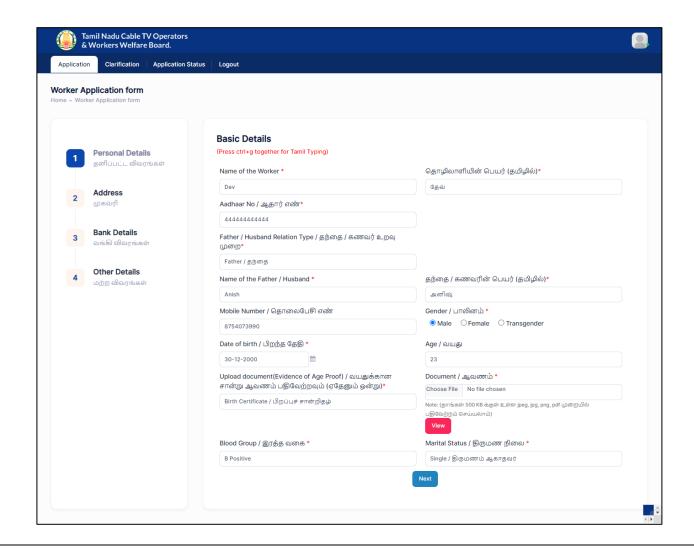

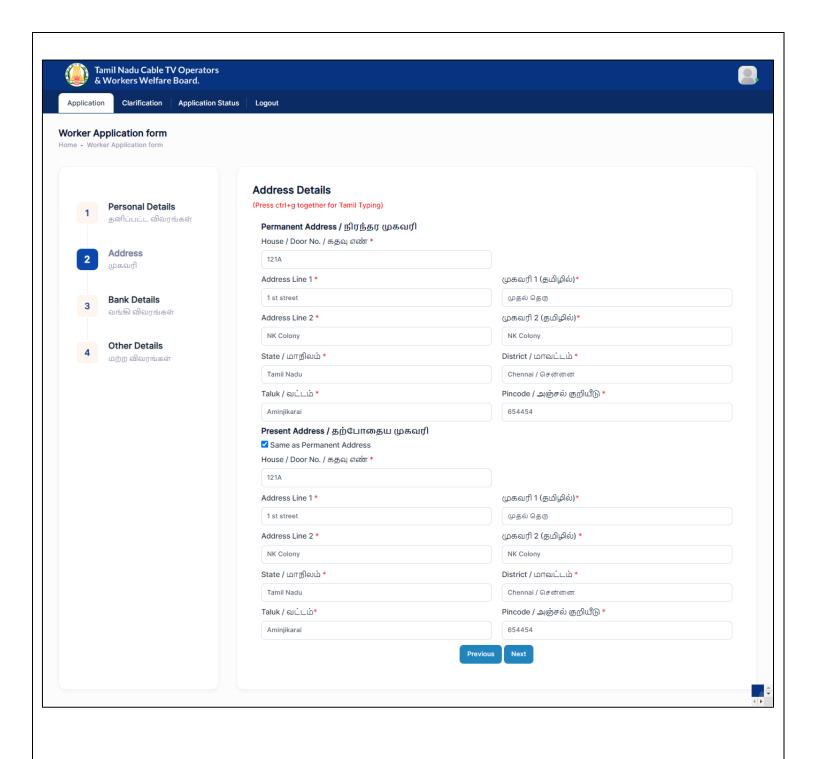

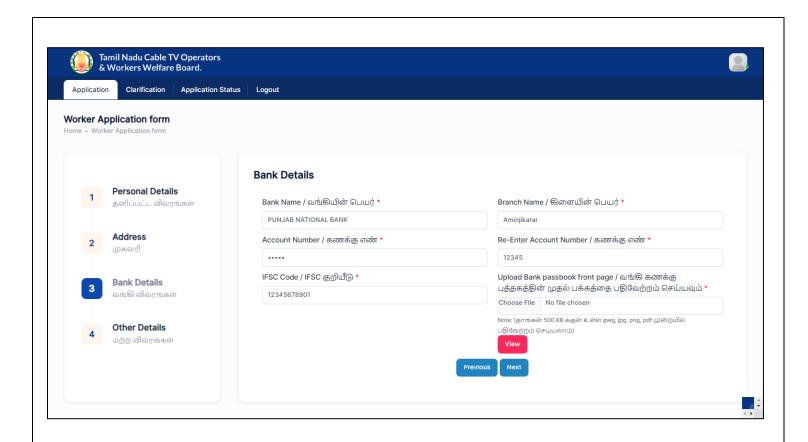

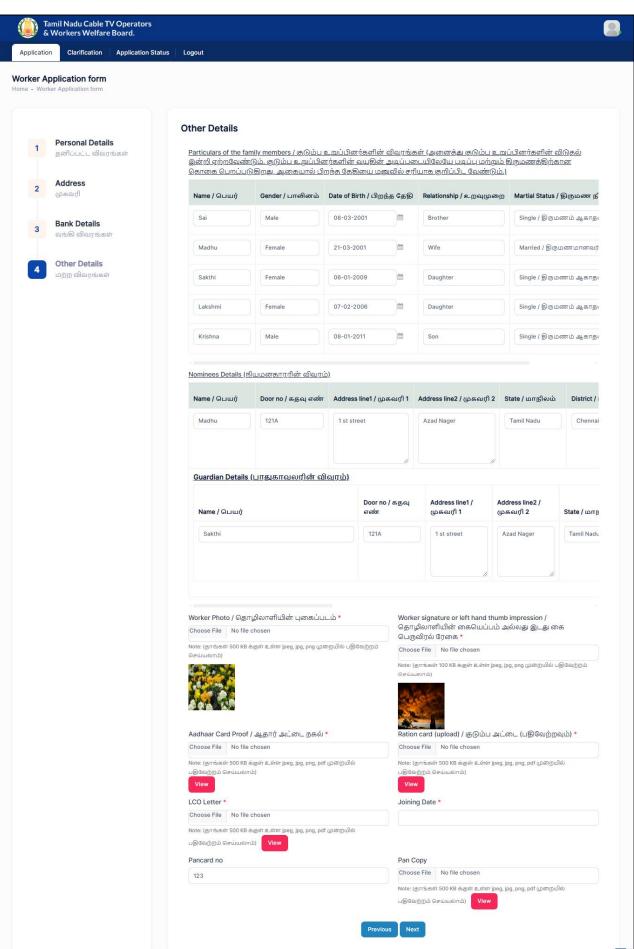

#### Application Details / oblood oout all oblobly is con-

 Application No
 - TNCTVWW0053

 Application Date
 - 06-03-2024

# Personal Details / தனிப்பட்ட விவரங்கள்

Name of the Worker / தொழிலாளியின் பெயர்

Aadhaar No / ஆதார் எண்

Aadhaar Card Proof / ஆதார் அட்டை நகல்

Father / Husband Relation Type / தந்தை / கணவர் உறவு முறை Name of the Father / Husband / தந்தை / கணவரின் பெயர்

Mobile Number / தொலைபேசி எண்

Gender / பாலினம்

Date of birth / பிறந்த தேதி

Age / வயது

Upload document(Evidence of Age Proof) / வயதுக்கான சான்று ஆவணம் பதிவேற்றவும்

(ஏதேனும் ஒன்று)

Document / ஆவணம் ( Original/அசல்)

Marital Status / திருமண நிலை

Blood Group

- Dev / தேவ்

- \*\*\*\*\*\*4444

View

- Father / தந்தை

- Anish / அனிஷ்

- 8754073990

- Male

- 30-12-2000

- 23

- Birth Certificate / பிறப்புச் சான்றிதழ்

View

- Single / திருமணம் ஆகாதவர்

- B Positive

# Address Details / முகவரி விவரங்கள்

#### Permanent Address / நிரந்தர முகவரி

House / Door No. / கதவு எண்

2-1----

Address Line 1 / முகவரி 1 Address Line 2 / முகவரி 2

State / மாநிலம்

District / மாவட்டம் Taluk / வட்டம்

Pincode / அஞ்சல் குறியீடு

House / Door No. / கதவு எண் Address Line 1 / தெரு முகவரி

Address Line 2 / தெரு முகவரி

State / மாநிலம்

Taluk / வட்டம்

District / மாவட்டம்

Pincode / அஞ்சல் குறியீடு

- 121A - 1 st street / முதல் தெரு

- NK Colony / NK Colony

- Tamil Nadu

- Chennai

- Aminjikarai

Present Address / தற்போதைய முகவரி

- 121A

- 1 st street / முதல் தெரு

- NK Colony / NK Colony

- Tamil Nadu

- Chennai

- Aminiikarai

- 654454

# Bank Details / வங்கி விவரங்கள்

Bank Name / வங்கியின் பெயர்

Branch Name / கிளையின் பெயர்

Account Number / கணக்கு எண்

IFSC Code / IFSC குறியீடு

- PUNJAB NATIONAL BANK

- Aminjikarai

- 12345

- 12345678901

Upload Bank passbook front page / வங்கி கணக்கு புத்தகத்தின் முதல் பக்கத்தை பதிவேற்றம்

செய்யவும் ( Original/அசல்)

View

# Other Details / மற்ற விவரங்கள்

Particulars of the family members / குடும்ப உறுப்பினர்களின் விவரங்கள்

| Name / பெயர் | Gender / பாலினம் | Date of Birth / பிறந்த தேதி | Relationship / உறவுமுறை | Martial Status / திருமண நிலை |
|--------------|------------------|-----------------------------|-------------------------|------------------------------|
| Sai          | Male             | 08-03-2001                  | Brother                 | Single                       |
| Madhu        | Female           | 21-03-2001                  | Wife                    | Married                      |
| Sakthi       | Female           | 06-01-2009                  | Daughter                | Single                       |
| Lakshmi      | Female           | 07-02-2006                  | Daughter                | Single                       |
| Krishna      | Male             | 08-01-2011                  | Son                     | Single                       |

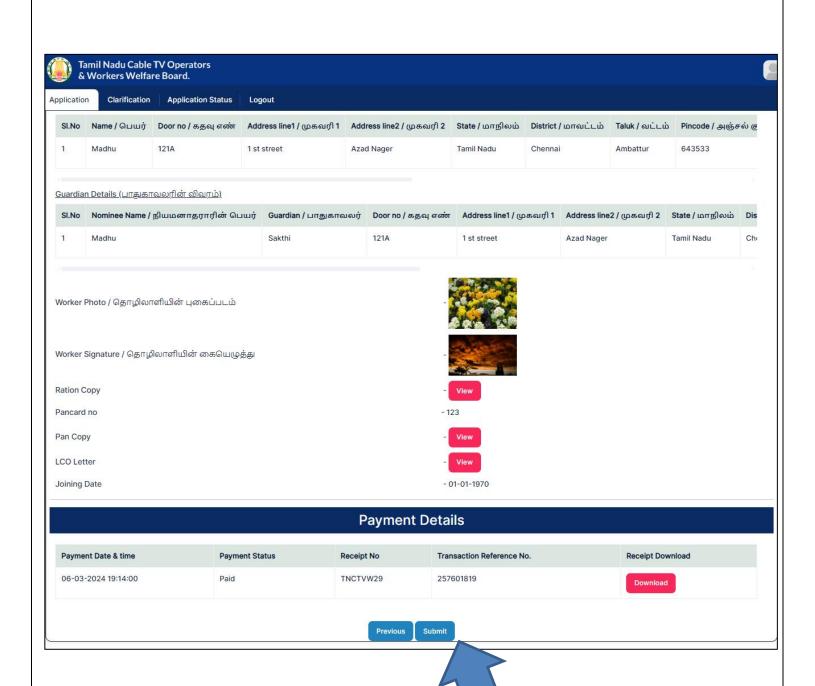

# 4. How to View Application Status?

Step 1: Click on Application Status

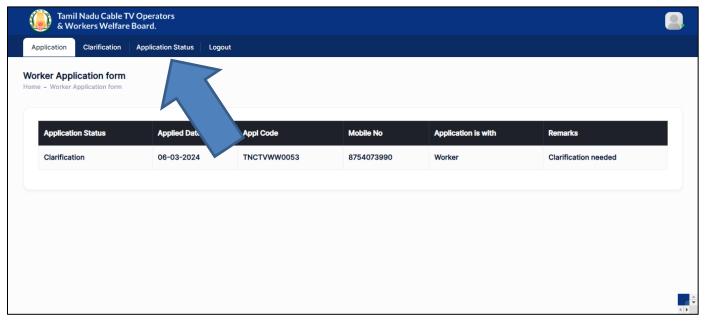

Step 2: Enter application number

Step 3: Enter Mobile Number

Step 4: Click on **Search** button

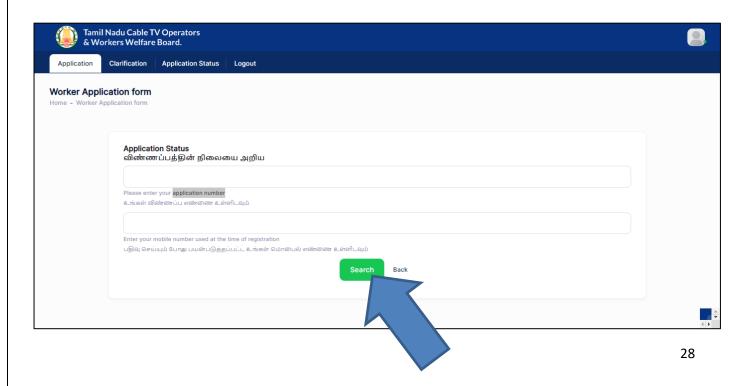

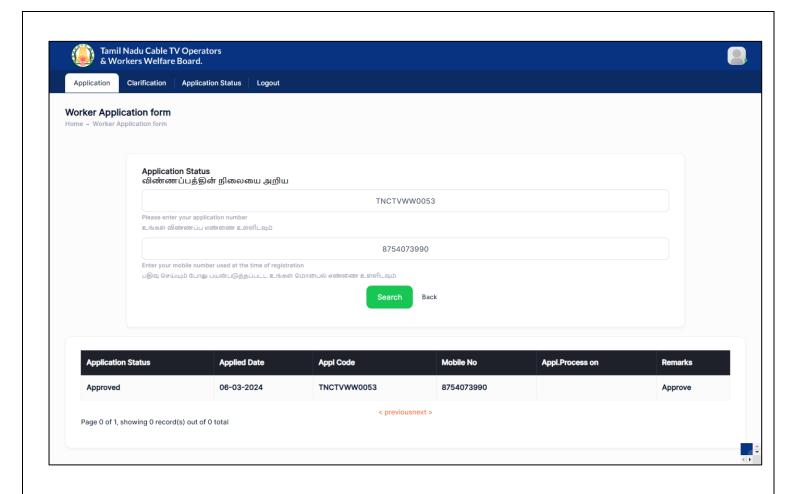

# 5. How to recover password if forgotten?

Step 1: Click on Forgot Password

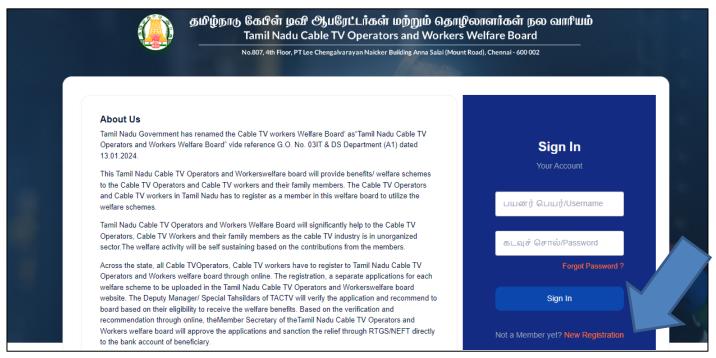

Step 2: Enter Mobile Number

Step 3: Click on Send OTP

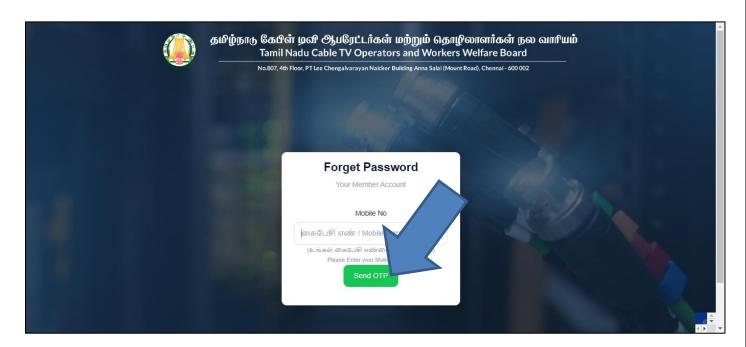

# Step 4: Enter **OTP** received on your mobile number

Step 5: Click on Verify OTP

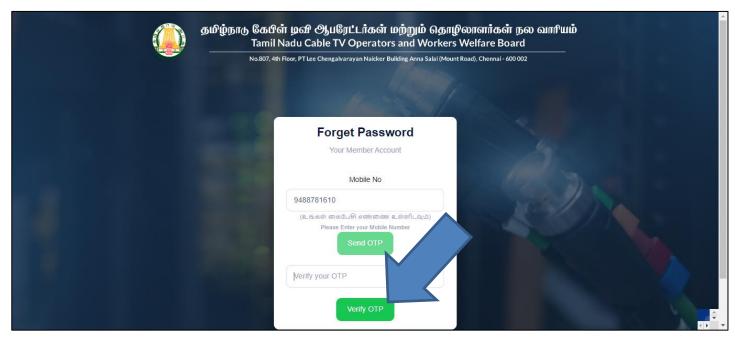

Step 6: Click on Ok

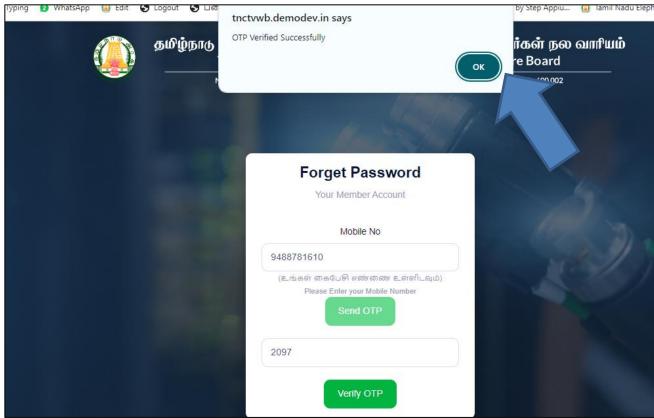

# Step 6: Enter New Password & Confirm Password

# Step 7: Click on Update button

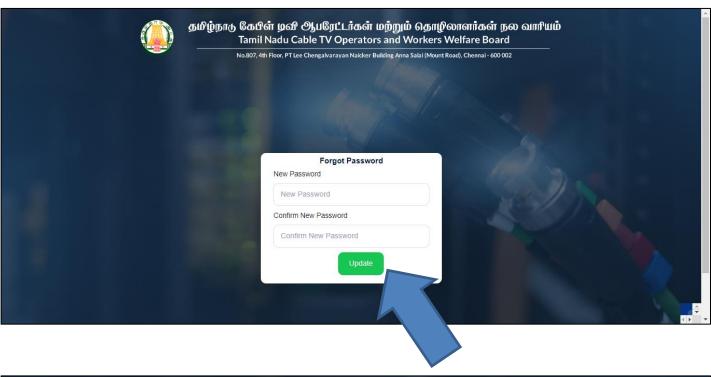

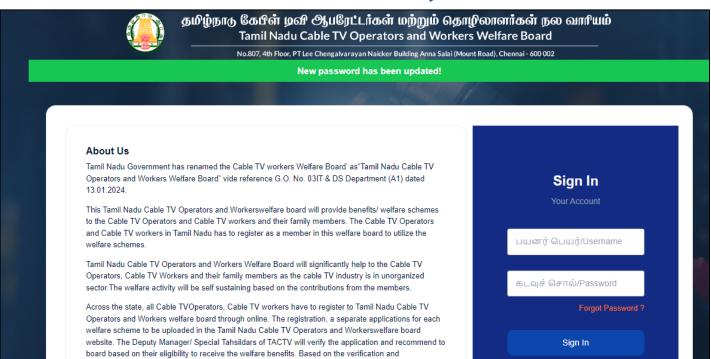

# 6. How to Login as User?

# Step 1: Enter User Name & Password

# Step 2: Click on Sign In button

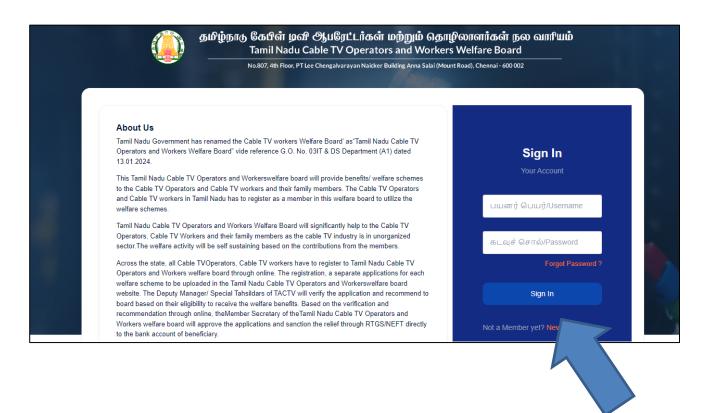